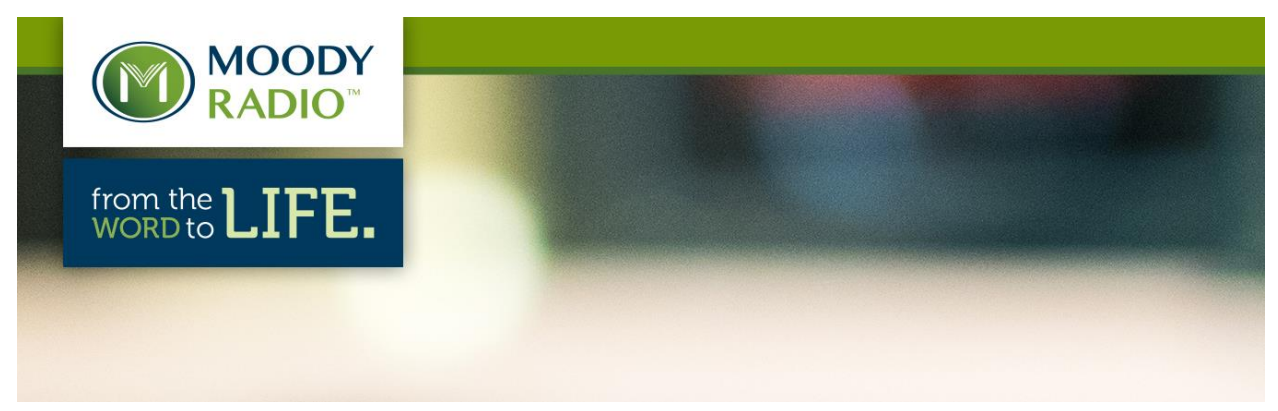

## **Tips for Direct Connections with XDS-PRO Receivers**

The XDS-Pro line of satellite receivers can be remotely controlled by any number of means such as through a browser connection to the receiver's website or its affiliate website at myxdsreceiver.picodigital.com. In addition, the receiver can be accessed and controlled through IRD commands using terminal emulation software such as telnet or direct serial port connection. This document is designed to assist stations with connection via Telnet or serial port.

The most convenient way to directly access the receiver to issue IRD commands is by the Telnet Protocol. Telnet uses the Internet or local area network to provide a bidirectional interface to the receiver. The Telnet client can be launched in Windows XP by running "telnet" from a Windows command prompt. In Windows 7, this client needs to first be installed from the Control Panel console. Run "Programs and Features" and on the left hand side click on "Turn Windows features on or off." Once you see a list of features displayed, check the "Telnet Client" box.

From the Telnet prompt, enter "o {ip address of receiver} 2000" which the letter "o" followed by a space, the IP address of the receiver, another space and then "2000" which is the port number of the receiver's Telnet access. Once connected with the receiver, a "Hudson>" prompt will appear. From that prompt, enter "login admin flash!". You are now ready to enter IRD commands as found in the receiver manual.

Another option for entering IRD commands directly into a receiver is through the "Console" port on the rear side of the receiver. This connection requires a "straight-through" serial connection and operates on a 115,200kbps connection with N,8,1 settings. This can be done with Windows Hyperterminal on Windows XP or through free terminal emulation software like Tera Term. Once connected, follow the login instructions in the previous paragraph.

Tera Term will allow you to connect via Telnet or Serial connection. Tera Term can be downloaded from cnet.com a[t http://download.cnet.com/Tera-Term/3000-20432\\_4-75766675.html](http://download.cnet.com/Tera-Term/3000-20432_4-75766675.html)

When installing Tera Term you will need to enter the IP address of the XDS receiver in the opening screen "Host" window. After checking the Telnet button, enter "2000" in the TCP port#. From the Setup menu change the "Newline" Transmit entry to "CR+LF" so remote carriage returns are transmitted.

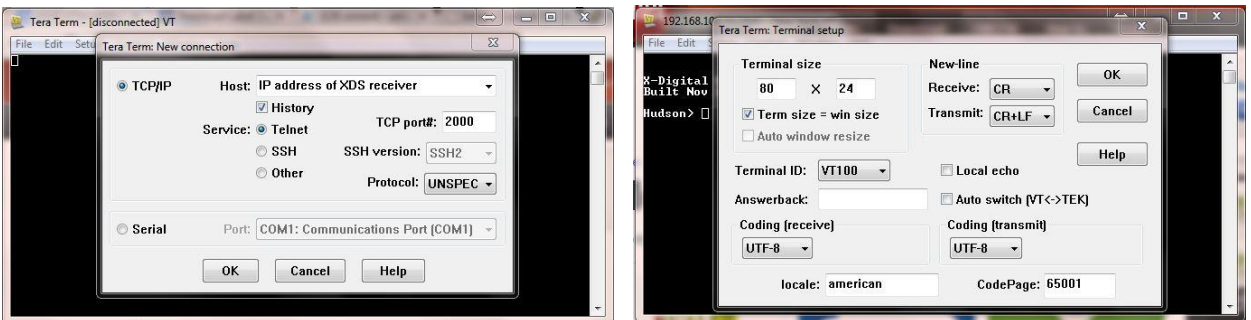